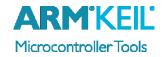

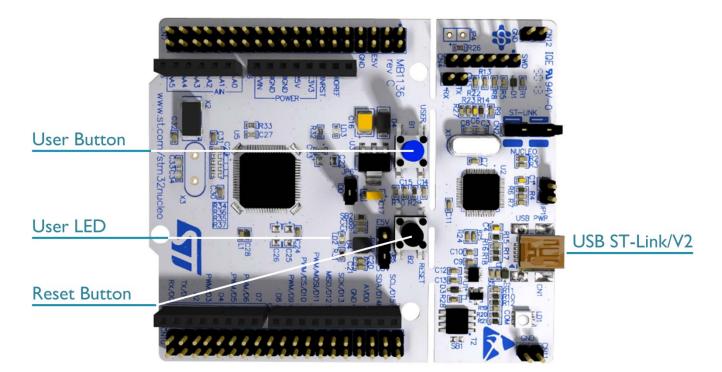

### **Install Keil MDK Version 5**

- Download and install the MDK Core from <a href="www.keil.com/mdk5/install">www.keil.com/mdk5/install</a>
- This board works with the free MDK for STM32F0/L0 edition.
   Go to <a href="https://www2.keil.com/stmicroelectronics-stm32/mdk">www2.keil.com/stmicroelectronics-stm32/mdk</a> to learn more.

## Add Software Pack using the Pack Installer

- Keil::STM32L0xx\_DFP STMicroelectronics STM32L0 Series Device Support
- Keil::STM32NUCLEO\_BSP STMicroelectronics NUCLEO Board Support

## Power up the board

- Do **not** connect the board to the PC! Go to C:\Keil\_v5\ARM\STLink\USBDriver and double-click **stlink\_winusb\_install.bat** to install the drivers for the on-board USB ST-Link/V2.
- Connect a USB power supply USB ST-Link/V2 port to the computer using a Mini USB cable.
   Windows recognizes the ST-Link/V2 device and installs the drivers automatically.

### **Verify Installation** using example projects provided in the Software Pack

• Copy an example using the Pack Installer. Compile, download to Flash, and debug the application. The provided examples are ready to run.

## **More Information**

Getting Started User's Guide www.keil.com/gsg

Board Information <a href="http://www.keil.com/boards2/st/nucleo">http://www.keil.com/boards2/st/nucleo</a> 1476rg

#### **Related Products**

MDK Version 5 www.keil.com/mdk5

MDK-Professional Middleware www.keil.com/mdk5/middleware

# **Debug Configuration**

# STMicroelectronics L476RG NUCLEO Board

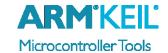

# **Enable ST-Link Debugger**

Select **Options for Target** or press **ALT+F7**.

Go to the **Debug** tab and select the **ST-Link Debugger**.

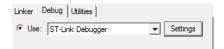

## **Connect Using SWD**

Click on the **Settings** button. On the **Debug** tab select the Port **SW**. This board does not support JTAG.

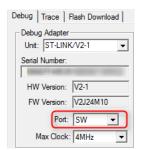

## Configure Trace using Serial Wire Viewer

Go to the **Trace** tab and enter the correct CPU **Core Clock** speed as specified in your project. Check the **Trace Enable** box.

When debugging, the Status bar shows information about the Trace connection.

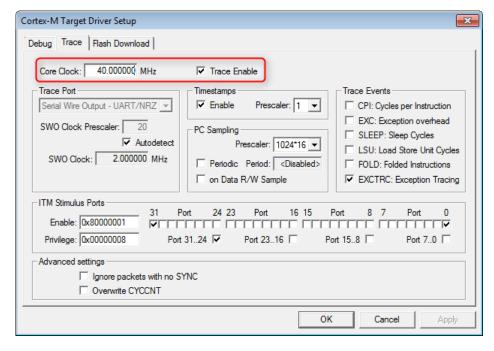